# **Wildkamera RM4***eco*

**WILDKAMERA TYPE RM4 eco / LF-E**

**BENUTZERHANDBUCH | USER MANUAL MANUEL DE L'UTILISATEUR**

# **INHALTSVERZEICHNIS**

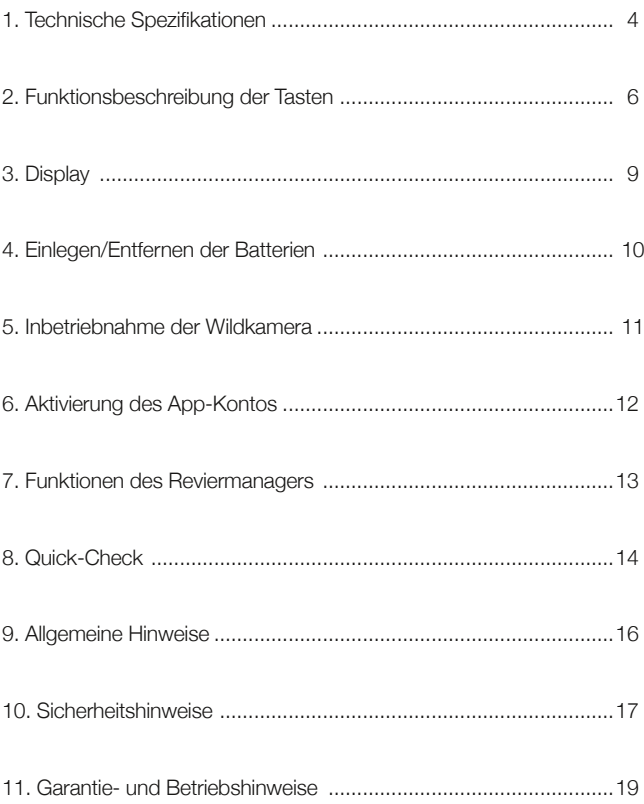

# **1. TECHNISCHE SPEZIFIKATIONEN**

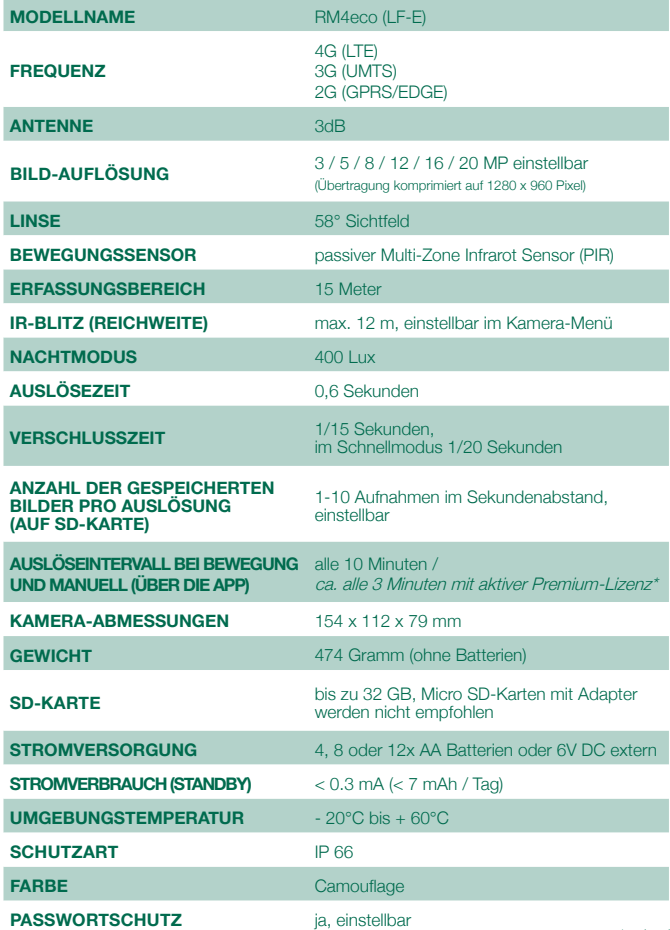

### **Sehr geehrte Kundin, sehr geehrter Kunde!**

Vielen Dank, dass Sie sich für den Kauf der Wildkamera und der damit verbundenen Nutzung des Reviermanagers entschieden haben!

#### **Im Lieferumfang enthalten:**

Wildkamera inkl. SIM- u. SD-Karte, abnehmbare Antenne, Befestigungsgurt, Benutzerhandbuch inklusive Garantiekarte.

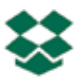

#### **All-In-One Paket:**

Zum Kauf der Wildkamera (Hardware) sind die Nutzung des Reviermanagers sowie die Datenübertragung für ein Jahr gratis enthalten.

#### **Plug & Play:**

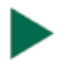

Die im Lieferumfang enthaltene SIM- und SD-Karte werden bereits in der Kamera eingesetzt ausgeliefert. Mit wenigen Schritten kann die Reviermanager-Kamera in Betrieb genommen werden!

### **Einfach & Übersichtlich:**

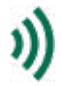

Die Wildkamera wird über die benutzerfreundliche Reviermanager-Applikation gesteuert. Nähere Informationen dazu bei Punkt 6. "Aktivierung des Reviermanager App-Kontos".

#### **Qualitätsprodukt aus Österreich:**

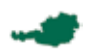

Die Wildkameras werden in Österreich endgefertigt. Bevor ein Gerät an den Handel ausgeliefert wird, wird jede Wildkamera überprüft.

Dieser Abschnitt enthält einige Informationen zum sicheren und effizienten Betrieb. Bitte lesen Sie diese Informationen, bevor Sie die Wildkamera in Betrieb nehmen.

# **2. FUNKTIONSBESCHREIBUNG DER TASTEN**

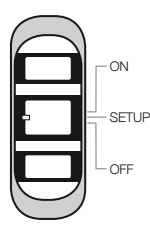

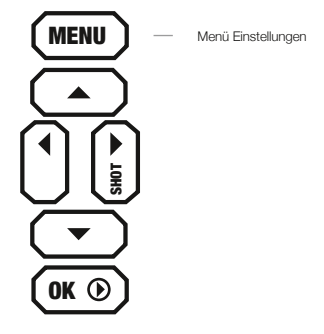

### **OFF/SETUP/ON-Schalter**

Die Kamera ist ausgeschaltet, Display und LED sind dunkel.  $\rightarrow$  OFF

Im Menü können Kamera-Einstellungen verändert und der Status überprüft werden. Sie wählt sich innerhalb von ca. 20-30 Sekunden ins Mobilfunk-Netz ein. Erst wenn am Display der Netzanbieter angezeigt wird, kann die Kamera auf ON geschaltet werden. SETUP

Das Display wird dunkel, die rote LED an der Kamerafront blinkt ca. 10-mal, danach ist die Kamera "aktiv". Sie reagiert jetzt auf Befehle von der Reviermanager-App und löst bei Bewegung Bilder aus.  $\blacksquare$  on

#### **MENU-Taste**

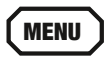

Im Menü können Einstellungen wie z.B. Sprache, Zeit, Anzahl Bilder pro Auslösung, Passwortsicherung, PIR-Sensitivität usw. geändert werden.

### **KAMERA-MENÜ**

#### **CAM**

- **• Auflösung:** Hier wird die Auflösung der Bilder auf der SD-Karte festgelegt. Diese kann variabel auf 3, 5, 8, 12, 16 oder 20 MP eingestellt werden. Die Bilder werden bei der Übertragung immer auf das Format 800x600 Pixel komprimiert.
- **• Blitzreichweite:** Hier kann die Blitzhelligkeit eingestellt werden, hilfreich bei nahen und reflektierenden Hindernissen.
- **• Fotoserie:** Bei jeder Auslösung durch Bewegung oder von der App aus werden im Sekundenabstand 1-10 Bilder (einstellbar) ausgelöst. Übertragen wird dabei immer das erste Bild.
- **• Verschlusszeit:** Wird die Verschlusszeit auf Schnell eingestellt, sind Bilder von Objekten in Bewegung schärfer, allerdings steigt dadurch auch der Stromverbrauch pro Bild.

#### **PIR**

- **• Sensor Empfindlichkeit:** Hier kann die Empfindlichkeit des Bewegungssensors\* eingestellt werden, hilfreich für die gezielte Einstellung auf große oder kleine Objekte.
	- \* Der Bewegungssensor reagiert nur auf Änderungen im Infrarot-Bereich. Es werden also nur dann Bilder ausgelöst, wenn sich die Wärmestrahlung im Erfassungsbereich ändert. Dadurch erkennt die Reviermanager Wildkamera bei Nacht die Bewegung gleichermaßen wie bei Tag.

### **SYS**

- **• Uhrzeit einstellen:** Das Datumsformat (D =Tag, M=Monat, Y=Jahr), das Datum und die Uhrzeit können hier eingestellt werden.
- **• Sprache:** Die Sprache im Menü der Kamera kann hier eingestellt werden
- **• Passwort:** Das Menü der Kamera kann mit einem 4-stelligen Passwort gesichert werden. So kann die Kamera vor fremder Einflussnahme geschützt werden.
- **• Kameraname:** Hier kann direkt bei der Kamera ein Name vergeben werden. Dieser wird dann immer im Bild angezeigt.
- **• Diagnose:** Die Kamera wird auf Fehler überprüft. Hilfreich, wenn die Kamera keine Bilder überträgt.
- **• SD-Karte formatieren:** Mit dieser Funktion werden alle Bilder von der Speicherkarte gelöscht. Die Bilder in der Reviermanager App-Galerie sind davon nicht betroffen.
- **• Werkseinstellungen:** Die Reviermanager Wildkamera wird wieder auf die Standardeinstellungen zurückgesetzt.
- **• Softwareversion:** Die aktuell auf der Wildkamera installierte Firmware-Version wird angezeigt. Mit der Bestätigung durch Drücken der OK-Taste werden die Einstellungen gespeichert. Mit der MENU-Taste verlässt man das Menü ohne eine Änderung der Einstellungen.

### **PFEIL-TASTEN**

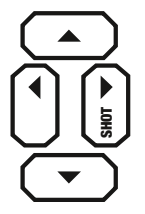

Mit der Pfeil-nach-rechts-Taste kann ein Bild ausgelöst werden. Dieses wird danach auf der SD-Karte gespeichert (und nicht versendet).

Die anderen Pfeil-Tasten dienen lediglich zur Navigation im Menü und in der Bild-Wiedergabe und haben ansonsten keine Funktion.

**OK-TASTE**

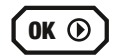

Mit der OK-Taste gelangt man in die Bild-Wiedergabe, wo alle auf der SD-Karte gespeicherten Bilder angezeigt werden. Mit den "Pfeil nach links/ rechts-Tasten" wird das nächste Bild angezeigt, mit den Pfeil nach oben/unten-Tasten wird die Zoom-Funktion verwendet. Durch Drücken der MENU-Taste können Bilder auch in die Reviermanager App-Galerie übertragen werden. Durch erneutes Drücken der Wiedergabe-Taste gelangt man wieder zum Startbildschirm.

# **3. DISPLAY**

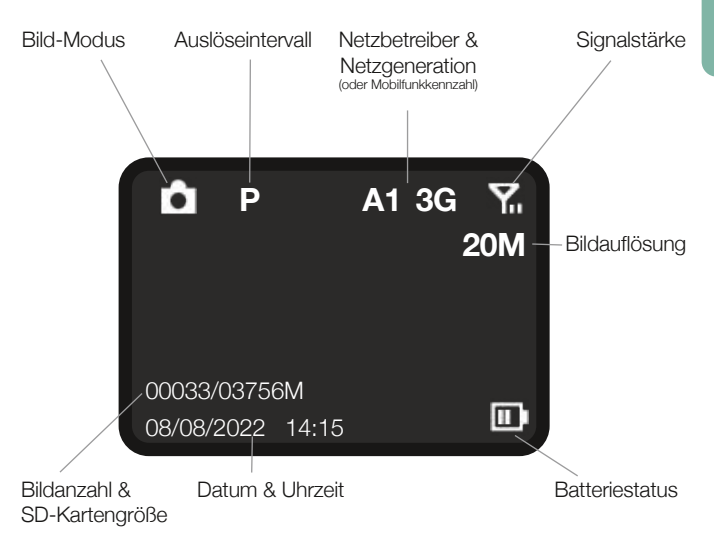

# **4. EINLEGEN/ENTFERNEN DER BATTERIEN**

- 1. Die Wildkamera öffnen (seitliche Griffe nach vorne ziehen, Verschluss lockern und Vorderteil nach vorne öffnen)
- 2. Den Knopf unterhalb der Tasten drücken, dann kann das Batteriefach der Kamera nach unten herausgezogen werden.
- **3. VARIANTE 1:** Es können 4, 8 oder 12x AA-Batterien eingelegt werden, unbedingt die + und - Polung der Batterien beachten!

**Achtung:** Es dürfen nur 1,5V Alkaline-Batterien der Größe AA verwendet werden. Andere Akkutypen können die Funktionstauglichkeit negativ beeinflussen.

**VARIANTE 2:** Alternativ kann die Reviermanager Wildkamera extern mit dem Reviermanager Akkukoffer versorgt werden. Mehr Informationen dazu finden Sie unter: **www.reviermanager.at**

**VARIANTE 3:** Mit dem neuartigen Batteriefach mit inkludiertem Ladekreis können Sie die Wildkamera jetzt auch mit einem 6V Solar-Panel betreiben! Dazu werden zusätzlich im Batteriefach wiederaufladbare Akkus benötigt, empfohlen werden 12 Stück 1,2V NiMH AA-Akkus.

**Achtung:** Es dürfen **KEINE** Alkaline-Batterien (oder andere nichtwiederaufladbare Batterien) in **Kombination mit einem Solar-Panel verwendet werden!** 

4. Batteriefach wieder in die Wildkamera einschieben, bis es einrastet.

**Anmerkung:** Bevor die Batterien entfernt werden, sollte die Kamera unbedingt ausgeschaltet sein (Schalter auf OFF). Für die erneute Inbetriebnahme siehe Punkt 5 "Inbetriebnahme der Wildkamera".

**Tipp:** Überprüfen Sie die Uhrzeit im Menü der Kamera, wenn die Kamera länger stromlos war. Die Uhrzeit kann auch einfach über die App aktualisiert werden, wenn die Kamera eingeschaltet (Schalter auf ON) ist.

**Hinweis:** Beim Schließen der Kamera sollte beachtet werden, dass der Verschluss nicht zu locker sitzt, die Gummidicht muss sauber und fest schließen. Bei Verunreinigungen usw. vorsichtig säubern, bei Beschädigungen an der Dichtung muss diese sofort ausgewechselt werden. (Bei entstandenen Schäden durch Feuchtigkeitseintritt aufgrund von beschädigten Dichtungen erlischt die Garantie)

# **5. INBETRIEBNAHME DER WILDKAMERA**

Wenn die Batterien in die Wildkamera ordnungsgemäß eingelegt wurden, sollte vor der Inbetriebnahme zusätzlich noch überprüft werden, ob die SD-Karte im SD-Slot eingerastet ist.

Schieben Sie den Schalter auf SETUP. Nach einigen Sekunden erscheint die Signalstärke am Display (siehe Punkt 3 "Display"). Nach 20-30 Sekunden sollte am Display der Netzbetreiber angezeigt werden (in Österreich z.B. "A1").

**Anmerkung:** Es sollten mindestens 2 Balken für die Signalstärke angezeigt werden. Ansonsten wechseln Sie bitte den Standort (zusätzliches Zubehör für besseren Empfang erhältlich). Die Wildkamera aktualisiert die Signalstärke ca. alle 10 Minuten.

**Tipp:** Wenn das Signal zu schwach ist oder die Batterieleistung zu gering ist, kann es passieren, dass die Fotos nicht mehr in Ihre Reviermanager App-Galerie übertragen werden.

**Hinweis:** Sie können auf SETUP überprüfen, wie der Bewegungssensor funktioniert. Nur bei registrierter Bewegung blinkt die an der Kamerafront befindliche rote LED. Dies dient auch zur optimalen Ausrichtung und Positionierung der Kamera.

Sobald ausreichend Batterieleistung und Signalstärke vorhanden sind, kann die Kamera auf ON geschaltet werden. Kontrollieren Sie am besten bei jeder Inbetriebnahme, ob die Kamera tatsächlich bei Bewegung ein Bild auslöst. Sobald die Kamera auf ON geschaltet wird, blinkt die rote LED langsam für 10-15 Sekunden. Danach ist die Kamera "aktiv". Sie löst bei Bewegung ein Bild aus und reagiert auf Befehle von der App.

**Achtung:** Um die Reviermanager Wildkamera optimal vor Witterungseinflüssen zu schützen, achten Sie bitte darauf, dass Wasser (z.B. Regen oder geschmolzener Schnee) abfliessen kann und sich nicht unterhalb der Wildkamera sammelt. Alle weiteren Informationen & Videos zur Erklärung finden Sie unter: **www.reviermanager.at/faqs.html**

# **6. AKTIVIERUNG DES APP-KONTOS**

Um die Funktionen des Reviermanagers zu nutzen, wird die **Reviermanager-App** benötigt.

Die Reviermanager App gibt es für Apple iPhones im "App Store oder für Android Geräte auf "Google-Play". Man kann auch mit dem PC über die Webversion unter **http://webapp.reviermanager.at** in die Reviermanager-App einsteigen.

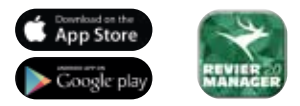

Bei der ersten Inbetriebnahme der Reviermanager-App muss unter "Registrieren" ein neuer Account angelegt werden. Es müssen alle Felder ausgefüllt werden. Nach erfolgter Registrierung erhalten Sie per E-Mail einen Bestätigungslink. Sobald dieser bestätigt wird, ist die Registrierung erfolgreich abgeschlossen.

Sollten Sie keine E-Mail (auch im Spam-Ordner) erhalten, wenden Sie sich an den Systemadministrator (Kontakt siehe Punkt 11 "Garantie & Betriebshinweise")

**Tipp:** Verwenden Sie immer die aktuelle E-Mail-Adresse, da Sie nicht nur den Bestätigungslink, sondern auch stets wichtige Informationen erhalten (Infos bzgl. Lizenzverlängerungen, Updates, neues Passwort anfordern, uvm.).

Sobald die Registrierung erfolgreich abgeschlossen ist, kann man sich beim Login mit der E-Mail-Adresse und dem Passwort anmelden. Die Kamera-ID und der Aktivierungscode befinden sich auf der Innenseite Ihrer Wildkamera. Jetzt können die neuen Kameras unter "Kamera hinzufügen" hinzugefügt werden.

Sobald eine Kamera hinzugefügt wird, werden auch die Bilder von der Reviermanager-Wildkamera in die Galerie übertragen. Eine Reviermanager-Kamera kann nur bei **einer** E-Mail-Adresse (gleichzeitig) aktiv sein (zur Verwendung mit mehreren Accounts siehe Punkt 7.10 "Freunde einladen").

# **7. FUNKTIONEN DES REVIERMANAGERS**

Dieser Abschnitt enthält Informationen zu den Kamera-Funktionen über die Reviermanager-App.

Diese Funktionen werden nur von der Kamera ausgeführt, wenn sich diese auf SETUP erfolgreich ins Mobilfunknetz eingewählt hat und dann auf ON geschaltet wurde (siehe Punkt 5. "Inbetriebnahme der Wildkamera" und Punkt 6. "Aktivierung des Reviermanager App-Kontos").

- **1. Bildanzahl/Auslösung:** In der Standardeinstellung werden 3 Aufnahmen im Sekundenabstand bei jeder Auslösung auf der SD-Karte gespeichert. Es besteht die Möglichkeit, diese Einstellung anzupassen (1 bis 10 Aufnahmen/Auslösung). Das erste Bild wird in die App übertragen, die anderen Bilder werden nicht gesendet, sondern nur auf der SD-Karte gespeichert.
- **2. Auslöse-Intervall ändern:** Die Wildkamera macht bei Bewegung ca. alle 10 Minuten ein Foto und übermittelt dieses an die Reviermanager-App. Das Auslöse-Intervall kann mit aktivierter Premium-Lizenz auf ca. 3 Minuten eingestellt/reduziert werden. Mehr Informationen finden Sie unter: **www.reviermanager.at**
- **3. Kamera hinzufügen:** Hier können weitere Reviermanager-Kameras in der App hinzugefügt werden, sodass die ausgelösten Bilder ebenfalls in die Reviermanager App-Galerie übertragen werden. Wenn die Kamera hinzugefügt wurde, wird gleichzeitig das Datum richtig eingestellt.
- **4. Standort/Position setzen:** Über diese Funktion können Sie den Standort der Wildkamera setzen, wenn Sie vor Ort bei der Wildkamera sind. Bitte beachten Sie, dass die Wildkamera über kein GPS-Modul verfügt, es wird der Standort des Smartphones abgefragt (Standortortung muss am Mobiltelefon freigegeben/aktiviert sein).
- **5. Foto auslösen:** Bei der Kamera wird manuell oder über die Reviermanager App ein Foto ausgelöst und in die Reviermanager App übertragen. Diese Funktion kann nur alle 10 Minuten (mit Premiumlizenz alle 3 Minuten) verwendet werden.
- **6. Kamerastatus aktualisieren:** Die Wildkamera überträgt aktuelle Informationen zum Batteriestatus, zur Signalstärke, Firmware-Version und zum Speicherstatus der SD-Karte.
- **7. Kamera formatieren:** Mit diesem Button werden alle Fotos von der SD-Karte der Wildkamera gelöscht. Die übertragenen Bilder in

der Reviermanager App-Galerie werden daurch nicht gelöscht, diese bleiben erhalten.

- **8. Datum/Uhrzeit ändern:** Das Datum und die Uhrzeit der Wildkamera können mit dieser Funktion aktualisiert werden. (Diese Funktion ist dann hilfreich, wenn die Wildkamera länger stromlos/deaktiviert war.)
- **9. Kamera löschen:** Wenn eine Kamera nicht mehr in Verwendung ist oder von jemand anders benutzt wird, kann die Kamera mit dieser Funktion wieder aus der Reviermanager-App entfernt werden. Dadurch werden auch alle von dieser Kamera übertragenen Bilder aus der Reviermanager App-Galerie gelöscht. Die Lizenzen sind davon nicht betroffen, die Laufzeit bleibt unverändert.
- 10. **Freunde einladen:** Mit der "Freunde-Funktion" können mehrere Personen mit verschiedenen Accounts die Bilder derselben Kamera ansehen. Jeder Freund muss sich dazu vorher mit seiner E-Mail-Adresse registrieren, danach kann dieser eingeladen werden. Sobald die Einladung angenommen wird, kann er in die Galerie des Freundes wechseln und sich die übertragenen Bilder ansehen.
- **11. Galerie:** In der Reviermanager App-Galerie werden alle übertragenen Aufnahmen angezeigt (aller Kameras). Sie haben über den Filter-Button die Möglichkeit, die Anzeige einzuschränken und zu sortieren (beispielsweise nur die Fotos einer bestimmten Wildkamera). Auch das Vergrößern, Teilen, Downloaden und Löschen der Fotos ist hier möglich.

# **8. QUICK-CHECK**

Sollte die Kamera keine Bilder übertragen, obwohl Sie Punkt 5. "Inbetriebnahme der Wildkamera" und Punkt 6. "Aktivierung des App-Kontos" bereits befolgt haben, prüfen Sie folgende Fehlerquellen:

- 1. Funktioniert Ihre Stromversorgung? Überprüfen Sie die Funktion erneut mit einem Satz neuer, voller Batterien
- 2. Setzen Sie die Kamera auf Werkseinstellung zurück, um den internen Speicher zu löschen:
- 2.1. Kamera auf SETUP schalten
- 2.2. Drücken Sie die Taste MENU, wechseln Sie in das Untermenü "SYS"
- 2.3. Steuern Sie bis zum Ende des Untermenüs zu "Werkseinstellung"
- 2.4. Mit OK bestätigen. Alle Einstellungen werden auf Standard zurückgesetzt und der interne Speicher wird gelöscht.
- 2.5. Die Sprache sollte jetzt auf "English" gesetzt sein. Stellen Sie die Sprache unter "SYS" – "Language" wieder auf "Deutsch"
- 3. Ist die SD-Karte entsperrt (seitlicher Schieber NICHT auf LOCK)? Wenn Ihre SD- Karte defekt ist, versuchen Sie es mit einer neuen SD-Karte (max. Größe: 32 GB). Verwenden Sie bitte keine Micro SD-Karten mit Adapter!
- 4. Wählt sich die Kamera nicht ins Netz ein (Fehler: "login fail")? Kontrollieren Sie, ob die Antenne fest genug an der Kamera befestigt ist. Falls das Mobilfunknetz zu schwach ist, gibt es noch die Möglichkeit, statt der Standard-Antenne eine Zusatzantenne zu verwenden. Mehr Infos dazu auf **www.reviermanager.at**
- 5. Zeigt die Kamera "noSIM" an, obwohl sich eine SIM-Karte in der Kamera befindet? Entnehmen Sie vorsichtig die SIM-Karte und säubern Sie die Gold-Kontakte mit einem feinen, sauberen Tuch und legen SIe die SIM-Karte wieder ein.
- 6. Funktioniert der Schalter? Rastet der Schalter zwischen den Positionen OFF, SETUP, ON ein? So prüfen Sie alle Funktionen des Schalters:
- 6.1. OFF: Das Display und die rote LED sind dunkel.
- 6.2. SETUP: Das Display fängt an zu leuchten und die rote LED an der Kamerafront blinkt bei Bewegung.
- 6.3. ON: Das Display ist dunkel, die rote LED an der Kamerafront blinkt für 10-15 Sekunden.
- 7. Überprüfen Sie, ob die Firmware-Version der Kamera auf dem neuesten Stand ist. Gehen Sie dazu in der App in die Kamera-Übersicht.

**Für alle Fragen zur Reviermanager Wildkamera wenden Sie sich bitte an den Support oder Ihren Fachhändler** (siehe Punkt 11 "Garantie- & Betriebshinweise")

# Deutsch Deutsch

# **9. ALLGEMEINE HINWEISE**

### **Allgemeine Hinweise zur Wildkamera**

- 1. Bitte verwenden Sie nur Original-Zubehör oder Zubehör, das vom Hersteller genehmigt wurde - siehe **www.reviermanager.at**. Andere Zubehörteile können die Wildkamera beschädigen, die Leistung negativ beeinflussen oder sogar gefährdend für Ihren Körper werden und dadurch verletzen Sie die örtlichen Vorschriften für Telekom-Endgeräte.
- 2. Fahren Sie nicht mit Nadeln, Stiften oder anderen scharfen Gegenständen über das Display, da dieses beschädigt werden könnte.
- 3. Ihre Wildkamera kann ein elektromagnetisches Feld erzeugen und somit magnetische Gegenstände wie Computer-Festplatten stören oder beschädigen.
- 4. Die Wildkamera kann in der Nähe von elektrischen Geräten wie TV, Telefon, Radio und PC Interferenzen verursachen.
- 5. Setzen Sie Ihre Wildkamera nie direkter Sonneneinstrahlung aus und lagern Sie sie nie in heißen Umgebungen. Hohe Temperaturen können die Lebensdauer elektronischer Geräte verringern.
- 6. Das Gerät nicht vorsätzlich fallen lassen, aufklopfen oder hohem Druck aussetzen. Grobe Behandlung kann die im Gerät befindliche Platine beschädigen.
- 7. Versuchen Sie nicht, die Wildkamera zu zerlegen.
- 8. Bewahren Sie die Wildkamera nicht gemeinsam mit brennbaren oder explosiven Substanzen/Gegenständen auf.

### **Anmerkung**:

Nähere Informationen zur Wildkamera und zum Reviermanager finden Sie unter: **www.reviermanager.at/faqs.html**

Sollten **äußerliche Schäden** (wie z.B. mechanische Beschädigungen durch Gewalteinwirkung von außen) ersichtlich sein, beachten Sie bitte, dass diese nicht durch die Garantieleistung abgedeckt werden.

Das **Reviermanager Support Team** steht Ihnen gerne per E-Mail unter **office@reviermanager.at** und auch telefonisch zur Verfügung. Nähere Informationen zur Support Hotline finden Sie unter: **www.reviermanager.at/kontakt.html**

# **10. SICHERHEITSHINWEISE**

### **Hinweise zur Nutzung von Batterien**

- 1. Batterien nicht kurzschließen, dies kann zur Überhitzung oder Entzündung der Batterien führen.
- 2. Bewahren Sie die Batterien nicht in heißen Umgebungen auf und werfen Sie diese nicht ins Feuer. Ansonsten kann es zu Explosionen kommen.
- 3. Batterien nicht zerlegen oder nachfüllen. Sonst kann es zu Flüssigkeitsaustritt, Überhitzung, Explosion oder Entzündung der Batterien kommen.
- 4. Bitte bewahren Sie die Batterien an einem kühlen, trockenen Ort auf, wenn Sie diese für einen längeren Zeitraum nicht verwenden.
- 5. Bitte benutzen Sie die Batterien nicht, wenn sie beschädigt sind oder Anzeichen des Alterns zeigen.
- 6. Bringen Sie kaputte Batterien zum Anbieter zurück oder entsorgen Sie diese vorschriftsmäßig. Werfen Sie Batterien nicht in den Hausmüll.

**Achtung:** Wenn die Batterie beschädigt ist, darf sie nicht mehr benutzt werden. Wenn Batterie-Flüssigkeit in Kontakt mit den Augen oder Haut kommt, gründlich mit klarem Wasser spülen und sofort einen Arzt aufsuchen.

### **Vorsichtsmaßnahmen für elektronische Geräte**

Einige elektronische Geräte sind anfällig für elektromagnetische Störungen, die durch die Wildkamera verursacht werden, wenn sie unzureichend abgeschirmt sind. Wenn nötig, kontaktieren Sie bitte den Gerätehersteller, bevor Sie die Wildkamera benutzen.

### **Sicherheit und allgemeine Verwendung in Fahrzeugen**

- 1. Airbag, Bremse und Geschwindigkeitsregelanlage sollten nicht durch die drahtlose Übertragung beeinflusst werden. Wenn Probleme auftreten sollten, kontaktieren Sie bitte Ihren Fahrzeug-Anbieter.
- 2. Legen Sie Ihre Wildkamera nicht in den Bereich über einem Airbag oder dessen Entfaltungsbereich. Airbags öffnen sich mit großer Wucht. Die Wildkamera kann weggeschleudert und die Insaßen des Fahrzeugs schwer verletzt werden.

### **Vorsichtsmaßnahmen für explosionsgefährdete Bereiche**

- 1. Schalten Sie die Wildkamera vor dem Betreten eines explosionsgefährdeten Bereiches, wie z.B. Tankstellen oder Orte, an denen Chemikalien gelagert werden, aus.
- 2. Das Entfernen, Installieren oder Laden der Batterien in solchen Bereichen ist zu unterlassen. Funken in einem explosionsgefährdeten Bereich können zur Explosion oder einem Brand führen.
- 3. Um mögliche Störungen bei Sprengarbeiten zu vermeiden, schalten Sie Ihre Wildkamera aus. Wenn Sie in der Nähe von elektrischen Sprengkapseln, in einem Sprenggebiet oder Gebieten sind, die Sie zum Ausschalten elektronischer Geräte auffordern, befolgen Sie alle Schilder und Anweisungen!

**Achtung:** Die Reviermanager Wildkamera ist IP66-zertifiziert, achten Sie trotzdem darauf, dass keine Flüssigkeit in die Wildkamera eindringt. Da Feuchtigkeit oder Nässe die Wildkamera beschädigen können, kontrollieren Sie bitte beim Schließen der Wildkamera, dass keine Fremdkörper wie Sand, Schmutz, Äste etc… eingeklemmt werden.

**Anmerkung:** Achten Sie bitte auch darauf das die Antenne sauber und handfest angeschraubt wurde.

Feuchtigkeit sollte auch beim Wechsel der Batterien vermieden werden. Schnee, Eis oder Feuchtigkeit können die Elektronik stark korrodieren lassen und zum Verlust sämtlicher Kamera-Funktionen führen.

### **Haftungsbeschränkung**

TFK Handels GmbH kann nicht für entgangene Gewinne direkt oder indirekt, spezielle, zufällige oder Folgeschäden, die aus oder im Zusammenhang mit der Verwendung dieses Produktes entstehen, haftend gemacht werden. Weitere Garantie- und Service-Informationen finden Sie auf der beigefügten Garantiekarte bzw. auf der Website **www.tfk-austria.at**

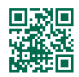

# **www.reviermanager.at**

UOVision Technologies Co. Ltd. erklärt, das Gerät entspricht der EU Richtlinie 2014/53/EU. Konformationserklärung finden Sie auf

**www.reviermanager.at**

## **Gerät für Betrieb im LTE, 4G, 3G & 2G GSM-Netz in der EU**

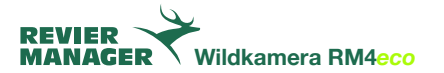

# **11. GARANTIE- UND BETRIEBSHINWEISE**

Die TFK Handels GmbH (in Folge TFK genannt) gewährt für diesen Reviermanager eine Garantie gegen Material- und Verarbeitungsfehler für einen Zeitraum von:

### **Vierundzwanzig (24) Monate für die Kamera, Sechs (6) Monate auf Zubehör. Die Garantiezeit beginnt mit dem Kauf beim Fachhändler.**

Die Haftung von TFK beschränkt sich auf die Kosten für die Reparatur und/oder den Austausch der unter die Garantiebestimmungen fallenden Einheit.

- 1. Die Garantie gilt nur bei Vorlage des Original Kaufnachweises vom Fachhändler mit Kaufdatum, der Modellbezeichnung, und der Serien-/ IMEI-Nummer.
- 2. Garantiereparaturen müssen durch eine von TFK autorisierte Fachfirma durchgeführt werden, anderenfalls verfallen alle Ansprüche.
- 3. Diese Garantie gilt nicht, wenn andere Mängel als Materialoder Verarbeitungsfehler festgestellt werden, insbesondere bei unsachgemäßer Benutzung sowie höhere Gewalt.
- 4. Die Garantie bezieht sich nicht auf Änderungen in der Software, der Anwendungs-App sowie der GSM-Netzeigenschaften.

Ihr Fachhändler ist Ihnen bei der Abwicklung sicher gerne behilflich. Das Produkt ist an die auf der Webseite **www.reviermanager.at** angeführte Serviceadresse freigemacht einzusenden.

### **In folgenden Fällen werden von TFK keine Garantieleistungen erbracht:**

- Die Modell-, die Serien-/IMEI-Nummer oder die Produktnummer auf dem Produkt wurde geändert, gelöscht oder unkenntlich gemacht.
- Das Produkt wurde aufgrund defekter Batterien beschädigt (z.B. durch Batteriesäure)
- Die im Produkt enthaltene SIM-Karte darf keineswegs entfernt werden und ist fix mit der IMEI Nummer des Gerätes gekoppelt. Bei Manipulation der SIM-Karte ist mit Datenverlust sowie Fehlfunktionen zu rechnen.
- TFK weist ausdrücklich darauf hin, dass bei Sturzschäden und/oder Feuchtigkeitsschäden keine Garantieleistungen erbracht werden.
- Nicht von TFK genehmigte Modifikationen, die am Produkt vorgenommen wurden, damit das Produkt örtlichen oder nationalen technischen Normen in Ländern entspricht, für die das Produkt von TFK nicht konzipiert wurde.

#### **Haftungsausschluss:**

SIM-Karte, gespeicherte Daten; TFK haftet nie für den Verlust der auf der SIM-Karte und der Datenkarte gespeicherten Einstellungen und Daten. Die Funktionsverfügbarkeit der Reviermanager App ist allein internetabhängig und somit nicht im Einflussbereich der TFK.

#### **Rechtliche Hinweise:**

Die Betriebszeiten sind stark abhängig von den örtlichen Netzgegebenheiten und SIM Karten-Einstellungen, der Benutzung und von den Umgebungsbedingungen sowie Temperaturen.

Die Verwendung von TFK Original-Zubehör ermöglicht den bestmöglichen Betrieb des Reviermanagers unter den verschiedensten Einsatzbedingungen.

#### **Kontakt:**

Bei etwaigen Rückfragen zur Garantieabwicklung oder zum Reviermanager im Allgemeinen kontaktieren Sie bitte unseren Support.

#### **E-Mail: office@reviermanager.at**

**Hotline: +43 6214 60199** (zum Ortstarif aus dem österr. Festnetz, Mobilfunk kann abweichen)

> Impressum: TFK Handels GmbH Landesstraße 1, A-5302 Henndorf am Wallersee

# **TABLE OF CONTENTS**

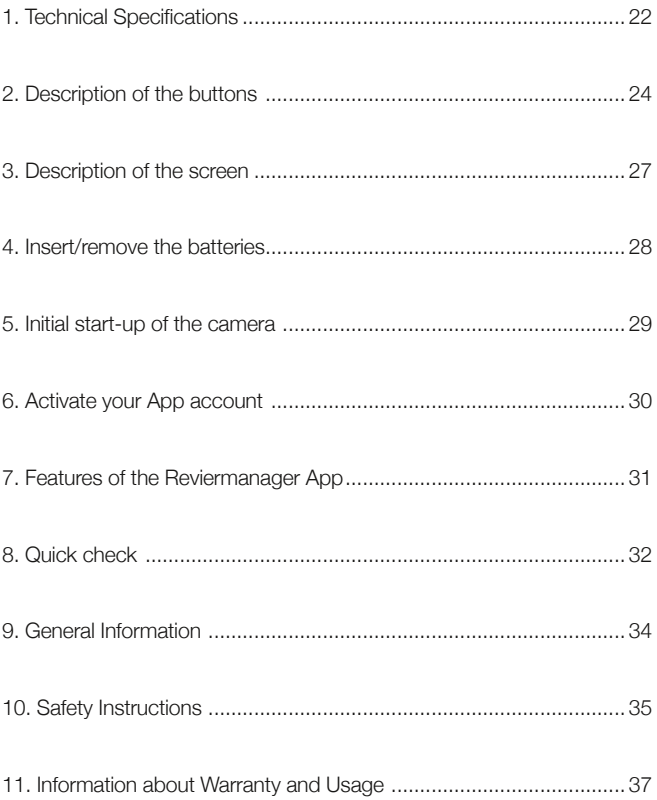

# **1. TECHNICAL SPECIFICATIONS**

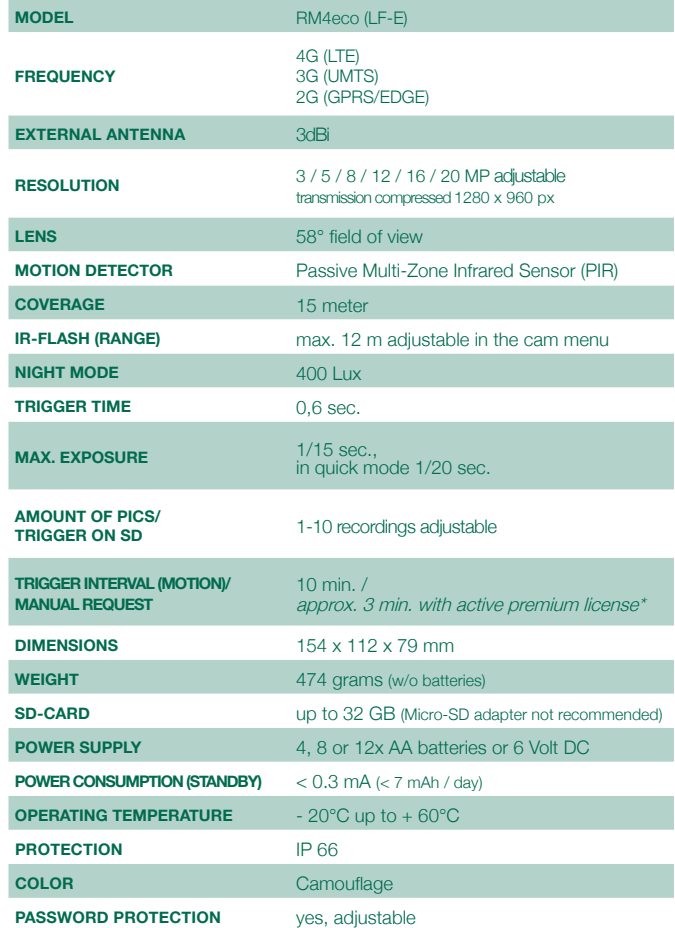

*\*optional*

### **Dear Valued Customer!**

We are very pleased that you have purchased our camera and want to use our Reviermanager application!

**Included in the delivery:** Camera incl. SIM card and SD Card, external antenna, fastening belt, manual including warranty card.

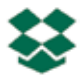

#### **All-In-One Solution:**

Additionally to the purchase of the camera the usage of the Reviermanager and the data transfer is free of charge for 1 year.

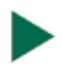

#### **Plug & Play:**

The contained SIM card and SD card are inserted already. The Reviermanager is ready for use in a few steps.

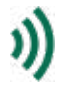

#### **Easy & structured:**

The camera is controlled by the user-friendly Reviermanager application. For more information please see ...7 Activate your App account".

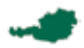

#### **Austrian quality product:**

The cameras are assembled in Austria. Before a device will be delivered to a retailer, the camera is tested extensively.

This chapter includes some information about the safe and efficient operation. Please read the information, before activating the camera online.

# **2. DESCRIPTION OF THE BUTTONS**

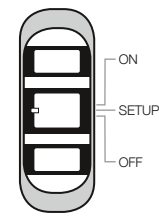

English

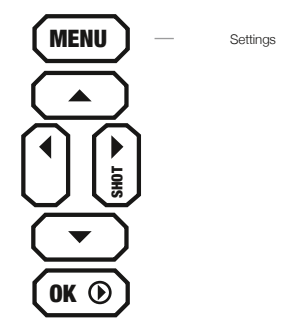

#### **OFF/SETUP/ON-Switch**

The camera is off, display and LED are dark.  $\rightarrow$  OFF

In the menu, camera settings can be changed and the status can be checked. The camera dials into the mobile network within 20-30 seconds. Only when the service provider is shown on the display, the camera can be switched to ON. SETUP

The display turns dark, the red LED at the front flashes 10 times, after which the camera is "active". It will now react to commands from the "Reviermanager" app and takes pictures when movement is detected.  $\blacksquare$  ON

#### **MENU-Button**

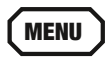

the menu you can change the settings of language, time, number of images per trigger, password protection, PIR sensitivity, etc.

### **CAMERA MENU**

#### **CAM**

- **• Photo Size:** The resolution of the pictures on the SD cards can be set.
- **• Flash Power:** The brightness of the flash can be set. Helpful for close and reflective obstacles.
- **• Photo Burst:** On every photo triggered by movement or via app 1-10 photos per second (changeable) are shot. It´s always the first photo which is transmitted.
- **• Shutter Speed:** When shutter time is set to fast, pictures of moving objects are sharper but battery depletion is higher.

#### **PIR**

- **• PIR Sensitivity:** The sensistivity of the movement sensor\* can be set. This is helpful for precise adjusting to large or small objects.
	- \* The movement sensor only reacts to changes in the infrared range. So pictures are only taken when heat signatures in sensor range change. With this the Reviermanager camera notices movement at night and day.

### **SYS**

- **Set Clock:** Format of date (D = Day, M = Month, Y = Year), date and time can be set here.
- **• Language:** Language of camera menu can be changed here.
- **• Password:** The camera menu can be secured with a 4 character password so the camera can be protected from unauthorized access.
- **• Rename:** Here the camera can be assigned a name which will then always be displayed in the picture.
- **• Diagnosis:** The camera will be scanned for errors which can be used for troubleshooting when the camera isn't transferring pictures.
- **• Format SD card:** With this function all pictures from the memory card will be deleted. Pictures in the Reviermanager app gallery are not affected by this.
- **• Default:** The Reviermanager camera will be set back to default settings.
- **• Software Version:** The currently installed firmware version will be shown. By confirming with a push of the OK button the settings will be saved. With the MENU button this sub menu will be closed without saving.

### **ARROW KEYS**

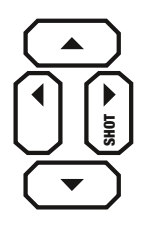

With the right arrow key a picture can be triggered. This will be saved to the SD card (and not be transferred) later.

The other arrow keys are solely for navigating in the menu and in the gallery.

### **OK BUTTON**

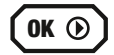

With the OK button you can open the gallery where all the saved pictures on the memory card will be displayed. With the left an right arrow keys the next picture will be shown. With the up and down arrow keys the zoom function can be used. By pushing the menu button pictures can be transferred to the reviermanager app gallery. By pushing the PLAY button again the camera returns to the homescreen.

English

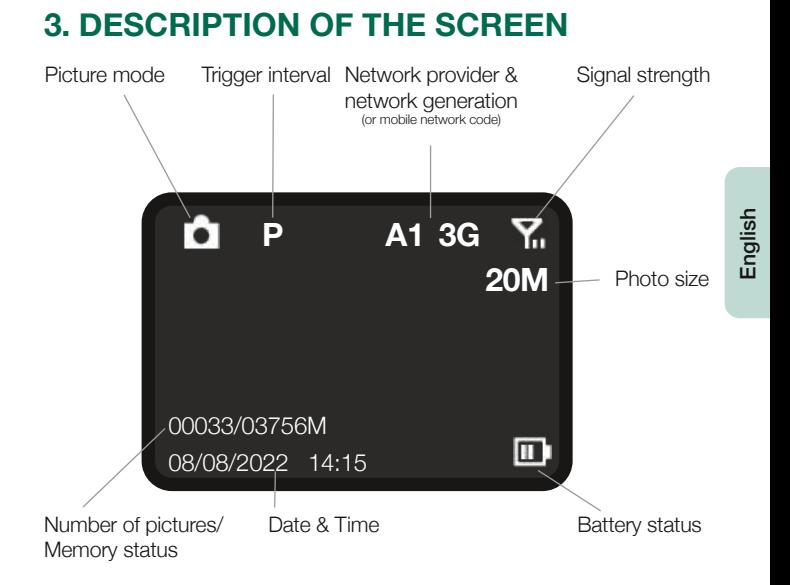

# **4. INSERT/REMOVE THE BATTERIES**

- 1. Open the camera by pulling the handle to the side, loosen the clasp and fold the front part forward on.
- 2. Push the button under the keys, then the battery slot of the camera can be pulled downwards.
- 3. **VARIANT 1:** 4, 8 or 12x AA batteries can be inserted, Please note the + and - polarity of the batteries!

 **Attention:** Only 1.5V alkaline batteries, size AA, may be used. Other battery types can have a negative effect on the negatively influence the functionality.

 **VARIANT 2:** Alternatively, the Reviermanager game camera can be externally powered with the Reviermanager battery case. You can find more information can be found at: www.reviermanager.at

 **VARIANT 3:** With the new battery compartment with included charging circuit, you can now also operate the game camera with a 6V solar panel! In addition, rechargeable batteries are required in the battery compartment, 12 1.2V NiMH AA rechargeable batteries.

**Attention: DO NOT** use alkaline batteries (or other non-rechargeable batteries) **in combination with the solar panel.**

4. Push the battery compartment back into the game camera until it clicks into place.

 **Note:** Before removing the batteries, make sure the camera is switched off (switch to OFF). For the renewed See point 5 ... Initial start-up of the camera".

**Hint:** Check the time in the menu of the camera if the camera has been without power for a long time. The time can also be set easily via app when the camera is turned on (switch turned to ON).

**Note:** When closing the camera it should be noted that the locking mechanism isn´t too loose. The rubber seals must be clean and shut tightly. Clean dirt cautiously. When the seal is damaged it must be replaced immediately. (Damages caused by moisture that entered the camera due to damaged seals are not covered by warranty and warranty is void).

# **5. INITIAL START-UP OF THE CAMERA**

When the battery is put into the camera properly, please make sure that the SD card has been inserted properly and locked into place.

Slide the switch inside the wildlife camera to SETUP. After a few seconds the signal strength symbol will appear on the screen (see point 3 . Display"). After 20-30 seconds, the network operator should appear on the screen (e.g. "Vodafone" etc.).

**Please note:** At least 2 bars should be displayed for the signal strength. Otherwise, please change location (additional accessories available for better signal strength). The camera refreshes the signal strength approximately every 10 minutes.

**Attention:** If the signal strength is too weak or the battery performance is too bad, it could happen that no pictures will be sent to the Reviermanager app gallery.

**Tip:** On SETUP you can check to see how the motion sensor works. The red LED on the front of the camera only flashes when movement is registered. This can also be used for optimal alignment and positioning of the camera.

When there is sufficient battery power and signal strength, slide the switch to ON.

When using the camera for the first time, check whether the camera triggers a picture when there is movement. As soon as the camera is switched to ON, the red LED flashes slowly for 10-15 seconds. After that the camera is active. It triggers a picture if there is movement and reacts to commands from the app.

**Attention:** To protect the Reviermanager camera from weather influences, please take care that water ( for example rain or molten snow) can flow away freely and doesn´t form a puddle under the camera.

All further information & videos for the explanation can be found at: **www.reviermanager.at/faqs.html**

# **6. ACTIVATE YOUR APP ACCOUNT**

To use the features of the Reviermanager the Reviermanager app is needed. It is available for Apple iPhones in the "App store" and for Android devices in the "Google Play" store. You can also access the Reviermanager App via the web version at: **https://webapp.reviermanager.at**

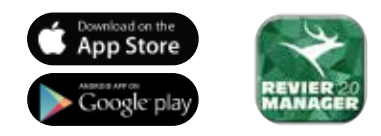

When initialising the Reviermanager app for the first time a new account must be registered under the point "Registration". Every fields are mandatory. After successful registration you will get a registration link via e-mail. As soon as this one is confirmed, registration is completed. If you didn´t receive an e-mail (not even in your spam folder), please contact your system administrator (for contact information see point 11 .Warranty & Usage").

**Hint:** Always use your current e-mail address because you will not only receive the confirmation link but also important notifications (license extensions, updates, requested new passwords etc.)

As soon as the registration is done successfully you can login with e-mail address and password. The camera ID and the activation code are found inside of the camera. Now you can add cameras under the point ..add camera".

As soon as a camera is added, the pictures from the Reviermanager camera are transferred into the gallery. A Reviermanager camera can only be active (simultaneously) at one e-mail address (to use more accounts see point 7.10 "Invite friends").

# **7. FEATURES OF THE REVIERMANAGER APP**

This chapter contains some information about the features of the Reviermanager application. These features are only available in the camera when it is connected to the mobile network over SETUP and then turned to ON (see point 5. ... INITIAL START-UP OF THE CAMERA" and point 6. ..ACTIVATE YOUR APP Account".

- **1. Pictures/trigger:** The default setting 3 pictures per trigger are saved onto the SD card. It is possible to change this setting (1 to 10 pictures per trigger). The first picture is transferred to the app. The other pictures won´t be sent but only be saved to the SD card.
- **2. Trigger interval:** The camera takes a picture about every 10 minutes on movement and sends it to the Reviermanager application. With an activated premium-license you can set/reduce the trigger interval to about 3 minutes. For more information please visit our website: **www.reviermanager.at**
- **3. Add camera:** Here you can add more Reviermanager cameras via app so triggered pictures can be transferred to the gallery. WhenIf the camera is added, the correct date will bet set.
- **4. Set position:** You can set the position of the camera when you are near it. Please note that the camera doesn't have a GPS module. Because of this the Reviermanager needs access to the position of your smart phone (GPS must be activated on your phone).
- **5. Trigger photo:** A picture is triggered in the camera manually or over the Reviermanager app and transferred to the Reviermanager app. This function kann only be used every 10 minutes (3 minutes with the premium license).
- **6. Update camera's status:** The camera transfers current information about battery status, signal strength, firmware version and memory status of the SD card.
- **7. Format camera:** If you press this button, all pictures stored on the

SD card will be deleted. The pictures stored on the Reviermanager application will still be available and won´t be deleted.

- **8. Set date/time:** Date and time can be refreshed with this feature. (This is helpful when the camera was has been without power or deactivated for a long time).
- **9. Delete camera:** If a camera is not in use anymore or used by another person the camera can be deleted from the Reviermanager app. By doing this all pictures transferred from this camera will be deleted from Reviermanager app gallery. Licenses are not affected by this and the license terms stay unaffected.
- **10.Invite friends:** With the "Invite friends" feature more people with different accounts can look at pictures of the same camera. Every friend must be registered with his e-mail address beforehand. After this, every single one can be invited. As soon as the invitation is accepted they can switch to the gallery of said friend and look at the transferred pictures.
- **11.Gallery:** All transferred recordings (of all cameras) are displayed in the gallery. You can use the filter button to restrict and sort the displayed pictures (for example, only the photos of a certain camera). Zooming, sharing, downloading and deleting of a picture can also be done here.

# **8. QUICK-CHECK**

If your camera doesn't send pictures anymore even though you did point 5 "INITIAL START-UP OF THE CAMERA" and point 6 "ACTIVATE YOUR APP ACCOUNT", please check these possible error sources:

- 1. Is your power supply working? Check the function again with a set of new, full batteries.
- 2. Reset the camera to factory settings to delete the internal memory:
- 2.1. Switch the camera to SETUP.
- 2.2. Press the MENU button and switch to the "SYS" submenu.
- 2.3. Navigate to ..Default" at the bottom of the submenu.
- 2.4. Confirm with OK. All settings are reset to the default and the internal memory is deleted.
- 3. Has the SD card been unlocked (slider is set on the side and not on LOCK<sub>3</sub>?

If your SD card is defective, try a new SD card (max. Size: 32GB). Please do not use Micro SD cards with adapter!

- 4. Does the camera not dial into cellular network (Error: "login fail")? Check if the antenna is mounted tightly to the camera. If the mobile network sign is too weak there is still the possibility to use an additional antenna instead of the standard antenna. More informations on this topic on: **www.reviermanager.at**
- 5. Does the camera display "noSIM" even though a SIM card has been inserted into the camera? Take out the SIM card cautiously and clean the gold contacts with a fine, clean cloth and put the SIM card back in. Has the antenna been properly installed and are the contacts at the antenna and onthe antenna socket clean?
- 6. Does the switch work properly? Does the switch lock between the positions OFF, SETUP, ON? How to check all functions of the switch:
- 6.1. OFF: The display and the red LED are dark.
- 6.2. SETUP: The display starts to light up, the red LED on the front of the camera flashes if there is movement.
- 6.3. ON: The display is dark, the red LED on the front of the camera flashes slowly for 10-15 seconds.
- 7. Check if the firmware version of the camera is up to date. Go to the camera overview to do so.

For all questions regarding the Reviermanager camera please contact support or your retailer. (see point 11 .WARRANTY AND USAGE").

# **9. GENERAL INFORMATION**

### **General information about the camera**

1. Please only use original accessories or accessories that have been approved by the manufacturer - see **www.reviermanager.at**. Other accessories may damage the camera, affect performance, or even become dangerous to your body, thereby violating local regulations for telecommunications devices.

3. Don't scratch the display with needles, pens or other sharp objects, because the display could be damaged.

4. Your camera can produce an electromagnetical field, thus could damage magnetic devices (such as harddrives).

5. The camera could cause interferences when near electrical devices (such as TV, radio or computers).

6. Don´t expose the camera to strong direct sunlight and don't store the device in warm environment. High temperature could reduce the lifespan of electronical devices.

7. Don't drop the device or put it at high pressure. Wrong handling could damage the printed circuit board of the camera.

8. Don't try to disassemble the camera.

9. Don´t place the camera together with flammable or explosive substances or objects.

#### **Please note**:

For more information about the camera and the Reviermanager please visit our website: **www.reviermanager.at/faqs.html**

If **damages** (such as mechanical damages caused by forceful impact) are visible, please note that these damages are not covered by warranty.

The **Reviermanager support team** is at your disposal via e-mail (**office@reviermanager.at**) or over the phone.

You will find more information about the hotline on our website: **www.reviermanager.at/kontakt.html**

# **10. SAFETY INSTRUCTIONS**

#### **Advices for battery usage**

1. Don't short-circuit the batteries. This could lead to overheating or ignition of the batteries.

2. Don't store the batteries in a warm environment and don't throw them into fire. This could lead to an explosion.

3. Don't disassemble or refill the batteries. This could lead to leakage of the batteries' liquid, overheating or explosion of the batteries.

4. Please store the batteries at a cool, dry place, if you don't use them for a longer period.

5. Please don't use batteries that are damaged or show a sign of aging.

6. Return damaged batteries back to the supplier or dispose them appropriately. Don't throw them into the household waste.

**Please note:** If the batteries are damaged, don't use them. If any liquid comes in contact with your eyes or skin, rinse out the eyes and seek medical attention immediately.

#### **Safe and general usage in vehicles**

1. Airbag, brake and cruise control should not be influenced by the wireless transfer. If problems occur, please contact the vehicle supplier.

2. Don't put the camera in the area of the airbag or its area of expansion. Airbags open up with great force. The camera could be slung away and occupants could get hurt.

3. Please switch off the camera, if you are at a gas station.

### **Precaution for potential explosive areas**

1. Switch off the camera before entering a potential explosive area, such as gas stations or places, where chemicals are stored.

2. Don't remove, insert oder charge batteries at potential explosive areas. Sparks could cause an explosion or a fire.

3. If you are near to eletrical detonators, blasting areas or areas, where you are called upon to switch off elecotrincal devices, carry out the instructions!

#### **Precaution for electronic devices**

Some electronic devices are susceptible for electromagnetic interferences. which could be caused by the camera, if they are poorly shielded. If necessary, please contact the manufacturer before using the camera.

**Attention:** Although the camera is IP54 certified, please pay attention that no liquid can flow into the camera. Because moisture can damage the camera, please check during closing of the camera that the sealing rubber is inserted properly.

**Please note:** Make sure that the antenna is screwed on cleanly and handtight. Dampness should also be avoided when changing the batteries. Snow, ice or moisture can severely corrode the electronics and finally lead to the loss of all camera functions.

#### **Disclaimer**

TFK Handels GmbH cannot be held liable for lost profits direct or indirect, special, random or consequential damages, which arose out of or in connection with the usage of this product.

For more information about the warranty and after sales service please read the warranty card, which is part of the box contents or visit our website **www.tfk-austria.at**

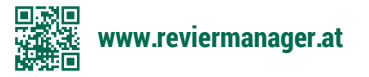

UOVision Technologies Co. Ltd. declares that the device complies with EU directive 2014/53/EU.

You can find a declaration of conformity at **www.reviermanager.at**

### **This device may be used in the LTE, 4G, 3G & 2G GSM network within the EU.**

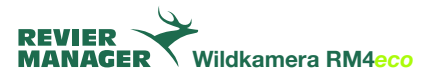

# **11. INFORMATION ABOUT WARRANTY & USAGE**

The TFK Handels GmbH (hereinafter called TFK) grants a guarantee for this product against defects in materials and workmanship for a period of: **Twenty-four (24) months for the camera, six (6) months on accessories**

#### **The warranty period starts with the purchase date from your retailer.**

The liability of TFK is limited to the costs of repairing and/or the exchange of products covered by the warranty policy unit.

- 1. The guarantee is valid only by submitting the original sales invoice from the retailer, including the date of purchase, type designation and the serial/IMEI number.
- 2. Warranty repairs must be done by a TFK authorized company, otherwise all claims forfeit.
- 3. This warranty does not apply if other defects than materials or workmanship errors are detected, in particular in case of improper usage and force majeure.
- 4. The warranty does not relate to changes in the software, Reviermanager application, and the GSM network.

Your retailer may help you with the handling. The product has to be sent post-paid to the service address, which is mentioned on **www.reviermanager.at**.

### **In the following cases no warranty is provided by TFK:**

- The type, the serial/IMEI number or the product number on the product has been altered, deleted or made illegible.
- The product has been damaged (e.g. battery acid).
- The SIM card contained in the product may not be removed and is

linked to the IMEI number of the device. Manipulating the SIM card can lead to data loss and malfunction.

- TFK explicitly points out that in case of fall damages and/or moisture damages no guaranteeing will be performed.
- Non-authorized product modifications to fulfill local or national technical standards/requirements in countries the TFK product was not designed/designated to.

#### **Disclaimer:**

SIM card, data stored; TFK is never liable for the loss of saved settings and data on the SIM card and/or the SD card. The proper functioning of the Reviermanager app is dependent on the Internet and thus not within the control of TFK.

#### **Legal Notice:**

The operating times depend on the local network conditions and SIM card settings, the usage and the ambient conditions and temperatures. The usage of TFK original accessories allows the best operation of the Reviermanager under a variety of operating conditions.

#### **Contact:**

For any questions concerning the warranty handling of the Reviermanager in general, please contact our support.

#### **Email: office@reviermanager.at**

**Hotline: +43 6214 60199** (at local rates from the Austrian landline, mobile may vary)

> Imprint: TFK Handels GmbH Landesstraße 1, A-5302 Henndorf am Wallersee

# **TABLE DES MATIÈRES**

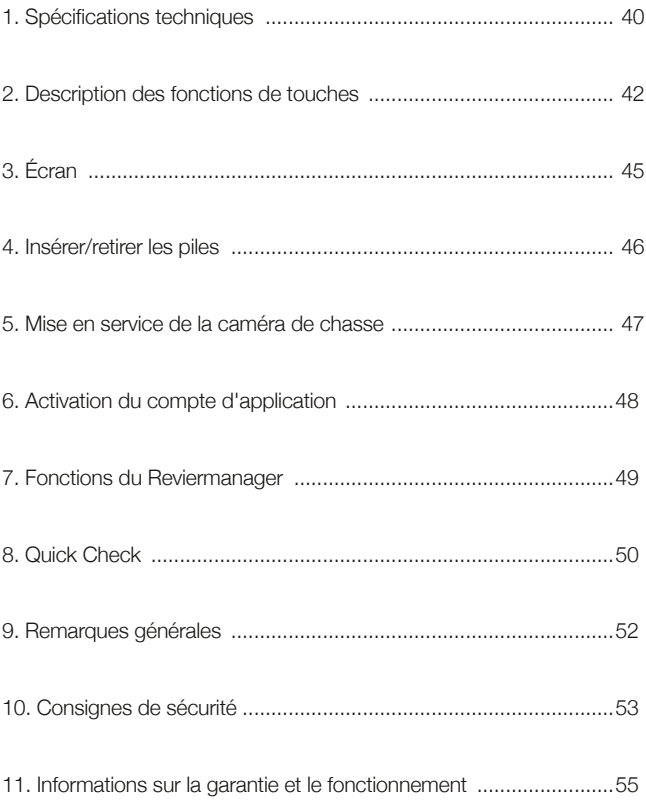

# **1. SPÉCIFICATIONS TECHNIQUES**

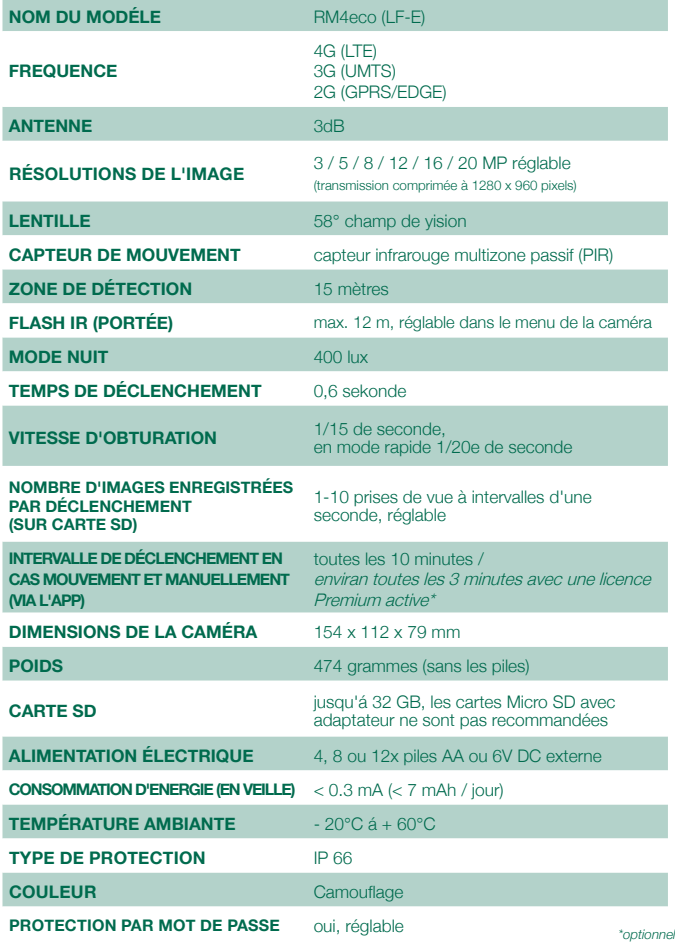

Français

### **Chère cliente, cher client!**

Nous vous remercions d'avoir choisi d'acheter la caméra de chasse d'utiliser ainsi le Reviermanager!

### **Inclus dans la livraison:**

Caméra de chasse avec carte SIM et SD, antenne amovible, sangle de fixation, manuel d'utilisation avec carte de garantie.

### **Paquet tout-en-un:**

A l'achat de la caméra de chasse (matériel), l'utilisation du Reviermanager ainsi que le transfert de données sont inclus gratuitement pendant un an.

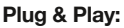

Les cartes SIM et SD fournies sont livrées déjà insérées dans la caméra. Quelques étapes suffisent pour mettre en service la caméra Reviermanager!

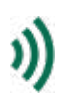

#### **Simple & clair:**

La caméra de chasse est commandée par l'application conviviale Reviermanager. Pour plus d'informations, voir le point 6 "Activation du compte de l'application Reviermanager".

#### **Produit de qualité en provenance d'Autriche:**

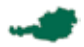

Les caméra de chasse sont assemblées en Autriche. Avant d'être livrée au commerce, chaque caméra de chasse est contrôlée.

Cette section contient quelques informations pour un fonctionnement sûr et efficace. Veuillez lire ces informations avant d'utiliser caméra de chasse.

# **2. DESCRIPTION DES FONCTIONS DES TOUCHES**

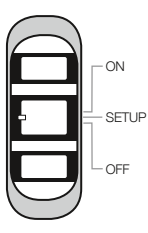

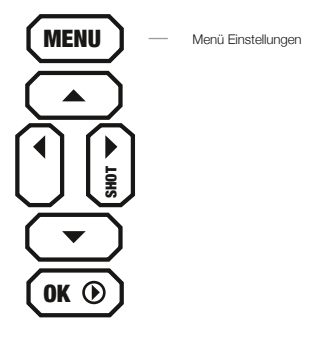

### **Interrupteur OFF/SETUP/ON**

La caméra est éteinte, l'écran et la LED sont sombres.  $\rightarrow$  OFF

Le menu permet de modifier les paramètres de la caméra et de vérifier son état. Elle se connecte au réseau de téléphonie mobile en 20 à 30 seconds environ. Ce n'est que lorsque l'opérateur de réseau s'affiche à l'écran que la caméra peut être mise sur ON. SETUP

> L'écran s'assombrit, la LED rouge à l'avant de la caméra clignote environ 10 fois, puis la caméra est "active". Elle réagit maintenant aux commandes de l'application Reviermanager et déclenche de images en cas de mouvement.

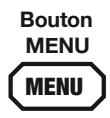

 $\overline{\phantom{a}}$  ON

 **MENU** Dans le menu, il est possible de modifier des paramètres tels que la langue, l'heure, le nombre d'images par déclenchement, la protection par mot de passe, la sensibilité PIR, etc.

### **MENU CAMÉRA**

#### **CAM**

- **• Résolution:** Cette option perment de définir la résolution des images sur la carte CD. Celle-ci peut être réglée de manière variable sur 3, 5, 8, 12, 16 ou 20 MP. Les images sont toujours comprimées au format 800 x 600 pixels lors du transfert.
- **• Portée du flash:** La luminosité du flash peut être réglée ici, utile en cas d'obstacles proches et réfléchissants.
- **• Série de photos:** À chaque déclenchement par un mouvement ou à partir de l'application, 1 à 10 photos (réglables) sont déclenchées à intervalles de quelques secondes. La première image est toujours transmise.
- **• Vitesse d'obturation:** Si la vitesse d'obturation est réglée sur Rapide, les images d'objects en mouvement sont plus nettes, mais cela augmente également la consommation d'énergie par image.

#### **PIR**

- **• Sensibilité du capteur:** Il est possible de régler ici la sensibilité du capteur de mouvement\*, utile pour cibler des objets de grande ou de petite taille.
	- \* Le capture de mouvement ne réagit qu'aux changements dans la zone infrarouge. Les images ne sont donc déclenchées que lorsque le rayonnement thermique change dans la zone de détection. Ainsi, la caméra Reviermanager reconnaît les mouvements de nuit comme de jour.

#### **SYS**

- **• Régler l'heure:** Le format de la date (D = jour, M = mois, Y = année), la date et l'heure peuvent être réglés ici.
- **• Langue:** La langue du menu de la caméra peut être réglée ici.
- **• Mot de passe:** Le menu de la caméra peut être sécurisé par un mot de passe à 4 chiffres. Ainsi, la caméra peut être protégée contre toute influence étrangère.
- **• Nom de la caméra:** Un nom peut être attribué ici directement à la caméra. Celui-ci est alors toujours affiché dans l'image.
- **• Diagnostic:** La caméra est contrôlée pour détecter les erreurs. Utile lorsque la caméra ne transmet pas d'images.
- **• Formater la carte SD:** Cette fonction permet d'effacer toutes les images de la carte mémoire. Les images de la galerie de l'application Reviermanager ne sont pas concernées.
- **• Les paramètres par défaut:** La caméra de chasse Reviermanager est réinitialisée à ses paramètres par défaut.
- **• Version du logiciel:** La version du micrologiciel actuellement installée sur la caméra de chasse est affichée. La confirmation en appuyant sur la touche OK permet d'enregistrer les paramètres. La touche MENU permet de quitter le menu sans modifier les paramètres.

### **TOUCHE FLÈCHE**

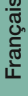

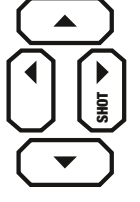

La touche flèche vers la droite permet de déclecher une image. Celle-ci est ensuite enregistrée sur la carte SD (et non pas envoyée). Les autres touches fléchées ne servent qu'a naviquer dans le menu et dans la lecture des images et n'ont aucune autre fonction.

**TOUCHE OK**

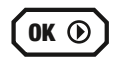

La touche OK permet d'accéder à la lecture des images, où toutes les images enregistrées sur la carte SD sont affichées. Les touches ..Flèche vers la gauche/ droite" permettent d'afficher l'image suivante, les touches "Flèche vers le haut/bas" permettent d'utilisier la fonction de zoom. En appuyant sur la touche MENU, les images peuvent également être transférées dans la galerie de l'application Reviermanager. En appuyant à nouveau sur la touche de lecture, on revient à l'écran d'accueil.

# **3. ÈCRAN**

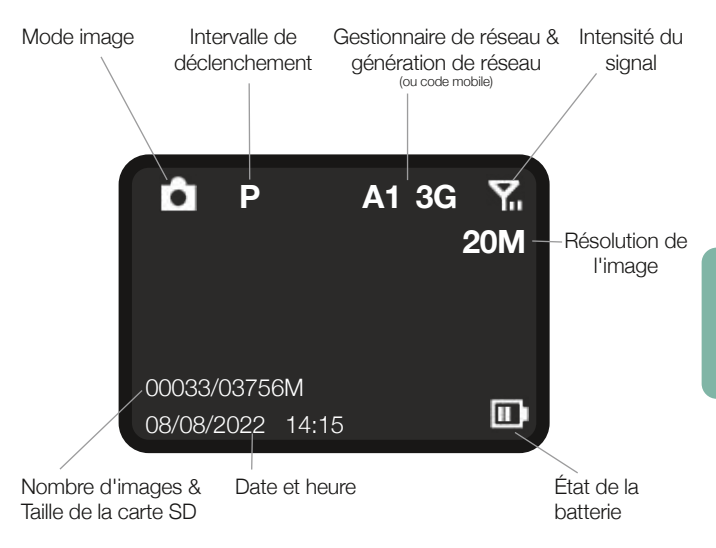

# **4. INSÉRER/RETIRER LES PILES**

- 1. Ouvrir la caméra de chasse (tirer les poignées latérales vers l'avant, desserrer la fermeture et ouvrir la partie avant vers l'avant).
- 2. Appuyer sur le bouton situé sous les touches, le compartiment à piles de la caméra peut alors être retiré vers le bas.
- **3. VARIANTE 1:** Il est possible d'insérer 4, 8, ou 12x piles AA, il faut absolument respecter la polarité + et - des piles!

**Attention:** Seules des piles alcalines 1,5V de taille AA peuvent être utilisées. D'autres types de piles peuvent avoir une influence négative sur l'aptitude du fonctionnement.

**VARIANTE 2:** Alternativement, la caméra de chasse Reviermanager peut être alimentée en externe par le coffret de batteries Reviermanager. Vous trouverez plus d'informations à ce sujet sur: **www.reviermanager.at**

**VARIANTE 3:** Grâce au nouveau compartiment à piles avec circuit de charge inclus, vous pouvez désormais utiliser la caméra de chasse avec un panneau solaire de 6V! Pour cela, des piles rechargeables sont nécessaires en plus dans le compartiment à piles, 12 piles 1,2V NiMH AA sont recommandées.

**Attention: Il ne faut PAS utiliser** de piles alcalines (ou d'autres piles non rechargeables) en **combinaison avec un panneau solaire!**

4. Replacer le compartiment à piles dans la caméra de chasse jusqu'à ce qu'il s'eclenche. **Remarque:** Avant de retirer les piles, la caméra doit impérativement être éteinte (interrupteur sur OFF). Pour une nouvelle mise en service, voir le point 5 "Mise en service de la caméra de chasse".

**Conseil:** Vérifiez l'heure dans le menu de la caméra si celle-ci est restée hors tension pendant un certain temps. L'heure peut aussi être facilement mise à jour via l'application lorsque la caméra est allumée (interrupteur sur ON).

**Remarque:** Lors de la fermeture de la caméra, il faut veiller à ce que l'obturateur ne soit pas trop lâche, le joint en caoutchouc doit être propre et bien fermé. En cas d'impuretés, etc., nettoyez avec précaution; si le joint est endommagé, remplacez-le immédiatement. (La garantie ne s'applique pas en cas de dommages causés par l'infiltration d'humidité due à des joints endommagés)

# **5. MISE EN SERVICE DE LA CAMÉRA DE CHASSE**

Si les piles ont été correctement insérées dans la caméra, il faut également vérifier que la carte SD est bien enclenchée dans le slot SD avant de la mettre en service.

Faites glisser le commutateur sur SETUP. Après quelques secondes, l'intensité du signal s'affiche à l'écran (voir point 3 "Écran"). Après 20 à 30 secondes, l'écran devrait afficher l'opérateur du réseau (en Autriche, par example ..A1").

**Remarque:** Au moins deux barres doivent être affichées pour l'intensité du signal. Dans le cas contraire, veuillez changer d'emplacement (accessoires supplémentaires disponibles pour une meilleure réception). La caméra de chasse actualise l'intensité du signal toutes les 10 minutes environ.

**Conseil:** Si le signal est trop faible ou si la puissance de la batterie est trop faible, il se peut que les photos ne soient plus transférées dans votre galerie d'applications Reviermanager.

**Remarque:** Vous pouvez vérifier le fonctionnement du capteur de mouvement sur SETUP. La LED rouge située à l'avant de la caméra ne clignote que lorsqu'un mouvement est enregistré. Cela permet également d'orienter et de positionner la caméra de manière optimale.

Dès que la puissance des piles et du signal est suffisante, la caméra peut être mise sur ON. Le mieux est de contrôler à chaque mise en service si la caméra déclenche effectivement une image en cas de mouvement. Dès que la caméra est activée, la LED rouge clignote lentement pendant 10 à 15 secondes. Ensuite, la caméra est "active". Elle déclenche une image en cas de mouvement et réagit aux commandes de l'application.

**Attention:** Afin de protéger au mieux la caméra de chasse Reviermanager des intempéries, veillez à ce que l'eau (par example la pluie ou la neige fondue) puisse s'écouler et ne s'accumule pas sous la caméra de chasse. Vous trouverez toutes les informations complémentaires et des vidéos explicatives sous: **www.reviermanager.at/faqs.html**

# **6. ACTIVATION DU COMPTE APP**

Pour utiliser les fonctions du Reviermanager, **l'Application Reviermanager**  est nécessaire.

L'application Reviermanager est disponible pour les iPhones d'Apple dans l' "App Store" ou pour les appareils Android sur "Google Play". Il est également possible d'accéder à l'application Reviermanager avec un PC via la version web sous **http://webapp.reviermanager.at.**

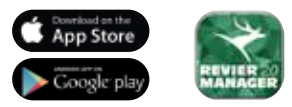

Lors de la première mise en service de l'application Reviermanager, il faut aller sous "S'inscrire", il faut créer un nouveau compte. Tous les champs doivent être remplis. Une fois l'enregistrement effectué, vous recevrez un lien de confirmation par e-mail. Dès que celui-ci est confirmé, l'enregistrement est terminé avec succès.

Si vous ne recevez pas d'e-mail (même dans le dossier spam), adressezvous à l'administrateur du système (contact: voir point 11 "Garantie & instructions de fonctionnement").

**Conseil:** Utilisez toujours l'adresse e-mail actuelle, car vous ne recevrez pas seulement le lien de confirmation, mais aussi des informations importantes (informations concernant le renouvellement de la licence, les mises à jour, la demande d'un nouveau mot de passe, etc.).

Dès que l'enregistrement est terminé avec succès, il est possible de se connecter avec l'adresse e-mail et le mot de passe lors du login. L'ID de la caméra et le code d'activation se trouvent à l'intérieur de votre caméra de chasse. Maintenant, les nouvelles caméras peuvent être ajoutées sous "Ajouter une caméra".

Dès qu'une caméra est ajoutée, les images de la caméra de chasse Reviermanager sont également tranférées dans la galerie. Une caméra Reviermanager ne peut être active qu'avec **une seule** adresse e-mail (en même temps) (pour l'utilisation avec plusieurs comptes, voir le point 7.10 "Inviter des amis").

# **7. FONCTIONS DE REVIERMANAGER**

Cette section contient des informations sur les fonctions de l'appareil photo via l'application Reviermanager.

Ces fonctions ne sont exécutées par la caméra que si celle-ci s'est connectée avec succès au réseau de téléphonie mobile sur SETUP et a ensuite été commutée sur ON (voir point 8. "Mise en service de la caméra pour la faune" et point 6 "Activation du compte App Reviermanager").

- **1. Nombre d'images/déclenchement:** Par défaut, 3 photos sont enregistrées sur la carte SD à chaque déclenchement. Il est possible d'ajuster ce réglage (1 à 10 prises/déclenchement). La prmière image est transmise à l'application, les autres images ne sont pas envoyées, mais seulement enregistrées sur la carte SD.
- **2. Modifier l'intervalle de déclenchement:** La caméra de chasse prend une photo toutes les 10 minutes environ en cas de mouvement et la transmet à l'application Reviermanager. L'intervalle de déclenchement peut être régle/réduit à environ 3 minutes avec une licence Premium activée. Vous trouverez plus d'informations sur: **www.reviermanager.at**
- **3. Ajouter une caméra:** Il est possible d'ajouter ici d'autres caméras Reviermanager dans l'application, de sorte que les images déclenchées soient également transférées dans la galerie de l'application Reviermanager. Lorsque la caméra e été ajoutée, la date est en même temps correctement réglée.
- **4. Définir l'emplacement/la position:** Cette fonction vous permet de définir l'emplacement de la caméra de chasse, lorsque vous êtes sur place avec la caméra de chasse. Veuillez noter que la caméra de chasse ne dispose pas de module GPS, c'est l'emplacement du smartphone qui est demandé (la localisation doit être autorisée/activée sur le téléphone portable).
- **5. Déclencher la photo:** Pour l'appareil photo, une photo est déclenchée manuellement ou via l'application Reviermanager et transmise à l'application Reviermanager. Cette fonction ne peut être utilisée que toutes les 10 minutes (toutes les 3 minutes avec la licence Premium).
- **6. Actualiser l'état de la caméra:** La caméra de chasse transmet des informations actuelles sur l'état de la batterie, l'intensité du signal, la version du micrologiciel et l'état de la mémoire de la carte SD.
- **7. Formater la caméra:** Ce bouton permet d'effacer toutes les photos de la carte SD de la caméra de chasse. Les images transmises en la galerie d'applications Reveriamanager ne sont pas effacées, elles sont conservées.
- **8. Modifier la date/l'heure:** La date et l'heure de la caméra de chasse peuvent être mises à jour avec cette fonction (Cette fonction est utile lorsque la caméra de chasse a été hors tension/désactivée pendant un certain temps).
- **9. Supprimer la caméra:** Lorsqu'une caméra n'est plus utilisée ou est utilisée par quelqu'un d'autre, cette fonction permet de supprimer la caméra de l'application Reviermanager. Ainsi, toutes les images transmises par cette caméra sont également supprimées de la galerie de l'application Reviermanager. Les licences ne sont pas concernées, la durée de validité reste inchangée.
- **10. Inviter des amis:** La fonction "Amis" permet à plusieurs personnes disposant de comptes différents de visualiser les images de la même caméra. Chaque ami doit s'enregistrer au préalable avec son adresse e-mail, après quoi il peut être invité. Dès que l'invitation est acceptée, il peut accéder à la galerie de l'ami et regarder les images transférées.
- **11. Galerie:** La galerie de l'application Reviermanager affiche toutes les images transmises (de toutes les caméras). Le bouton de filtre vous permet de limiter et de trier l'affichage (par example, uniquement les photos d'une certaine caméra de chasse). Il est également possible d'agrandir, de partager, de télécharger et de supprimer les photos.

# **8. QUICK-CHECK**

Si l'appareil photo ne transmet pas d'images alors que vous avez sélectionné le point 5 ..Mise en service de la caméra de chasse" et le point 6 ..Activation du compte de l'application", vérifiez les sources d'erreur suivantes:

- 1. Votre alimentation électrique fonctionne-t-elle? Vérifiez à nouveau le fonctionnement avec un jeu de piles neuves et pleines.
- 2. Réinitialisez l'appareil aux réglages d'usine pour effacer la mémoire interne:
- 2.1. Mettre la caméra sur SETUP
- 2.2. Appuyez sur le bouton MENU, passez au sous-menu "SYS"
- 2.3. Allez jusqu'à la fin du sous-menu "Réglages d'usine".
- 2.4. Confirmer en cliquant sur OK. Tous les paramètres sont rétablis par

défaut et la mémoire interne est effacée.

- 2.5. La langue devrait maintenant être réglée sur "English". Réglez la langue sur "English". Langue sous "SYS" - "Language" sur "Deutsch".
- 3. La carte SD est-elle déverrouillée (le curseur latéral n'est PAS sur LOCK)? Si votre carte SD est défectueuse, essayez une nouvelle carte SD (taille maximale: 32 GB). N'utilisez pas de carte Micro SD avec adaptateur!
- 4. Si la caméra ne se connecte pas au réseau (erreur: "login fail")? Contrôlez si l'antenne est suffisamment solidement fixée à la caméra. Si le réseau de téléphone mobile est trop faible, il est encore possible d'utiliser une antenne supplémentaire au lieu de l'antenne standard. Plus d'informations à ce sujet sur **www.reviermanager.at**
- 5. L'apparell photo affiche-t-il "no SIM" alors qu'une carte SIM se trouve dans l'appareil? Retirez délicatement la carte SIM et nettoyez les contacts dorés avec un chiffon fin et propre, puis réinsèrez la carte SIM.
- 6. L'interrupteur fonctionne-t-il? L'interrupteur s'enclenche-t-il entre les positions OFF, SETUP, ON? Voici comment vérifier toutes les fonctions de l'interrupteur:
- 6.1. OFF: L'écran et la LED rouge sont sombres.
- 6.2. SETUP: L'écran s'allume et la LED rouge sur la façade de la caméra clignote en cas de mouvement.
- 6.3. ON: L'écran est sombre, la LED rouge sur la façade de la caméra clignote pendant 10-15 secondes.
- 7. Vérifiez si la version du micrologiciel de la caméra est la plus récente. Pour ce faire, allez dans l'aperçu de la caméra dans l'application.

#### **Pour toutes les questions concernant la caméra de chasse Reviermanager, veuillez vous adresser au support ou à votre revendeur** (voir point 11 "Informations sur la garantie et le fonctionnement")

# **9. REMARQUES GÉNÉRALES**

#### **Remarques générales sur les caméras de chasse**

- 1. Veuillez utiliser uniquement des accessoires d'origine ou des accessoires approuvés par le fabricant - voir **www.reviermanager.at**. D'autres accessoires peuvent endommager la caméra de chasse, avoir une influence négative sur les perfomances ou même être dangereux pour votre corps et ainsi enfreindre la réglementation locale sur les terminaux de télécommunication.
- 2. Ne passez pas d'aiguilles, de stylos ou d'autres objets pointus sur l'écran, car cela pourrait l'endommager.
- 3. Votre caméra de chasse peut générer un champ électromagnétique et ainsi perturber ou endommager des objets magnétiques tels que les disques durs d'ordinateurs.
- 4. La caméra de chasse peut provoquer des interférences à proximité d'appareils électriques tels que la télévision, le téléphone, la radio et l'ordinateur.
- 5. N'exposez jamais votre caméra de chasse à la lumière directe du soleil et ne la stockez jamais dans des environnements chauds. Des températures élevées peuvent réduire la durée de vie des appareils électroniques.
- 6. Ne pas faire tomber intentionnellement l'appareil, ne pas le taper ou le soumettre à une forte pression. Une manipulation brutale peut endommager la carte électronique contenue dans l'appareil.
- 7. N'essayez pas de démonter la caméra de chasse.
- 8. Ne rangez pas la caméra de chasse avec des substances/objets inflammables ou explosifs.

#### **Note:**

Vous d'informations sur la caméra de chasse et le Reviermanager sur: **www.reviermanager.at/faqs.html.** Si **des dommages extérieurs sont visibles** (comme par example des dommages mécanique dus à une action violente de l'extérieur), veuillez noter qu'ils ne sont pas couverts par la garantie.

**L'équipe d'assistance Reviermanager** est à votre disposition par e-mail à l'adresse suivante **office@reviermanager.at** et par téléphone. Vous trouverez de plus amples informations sur la ligne d'assistance à l'adresse suivante: **www.reviermanager.at/kontakt.html**

# **10. CONSIGNES DE SÉCURITÉ**

### **Remarques sur l'utilisation des piles**

- 1. Ne pas court-circuiter les piles, cela peut entraîner une surchauffe ou une inflammation des piles.
- 2. Ne conservez pas les piles dans des environnements chauds et ne les jetez pas dans le feu. Dans le cas contraire, cela pourrait provoquer une explosion.
- 3. Ne pas démonter ou recharger les piles. Sinon, cela peut entraîner une fuite de liquide, une surchauffe, une explosion ou une inflammation des piles.
- 4. Veuillez conserver les piles dans un endroit frais et sec lorsque vous ne les utilisez pas pendant une période prolongée.
- 5. Veuillez ne pas utiliser les piles si elles sont endommagées ou présentent des signes de vieillissement.
- 6. Rapportez les piles cassées au fournisseur ou mettez-les au rebut conformément à la réglementation. Ne jetez pas les piles avec les ordures ménagères.

**Attention:** Si la batterie est endommagée, elle ne doit plus être utilisée. Si le liquide de la batterie entre en contact avec les yeux ou la peau, rincer abondamment à l'eau claire et consulter immédiatement un médecin.

### **Précautions pour les appareils électroniques**

Certains appareils électroniques sont sensibles aux interférences électromagnétiques causées par la caméra de chasse s'ils ne sont pas suffisamment protégés. Si nécessaire, veuillez contacter le fabricant de l'appareil avant d'utiliser la caméra de chasse.

### **Sécurité et utilisation générale dans les véhicules**

- 1. Les airbags, les freins et le régulateur de vitesse ne doivent pas être affectés par les être influencés par la transmission sans fil. Si des problèmes surviennent veuillez contacter le fournisseur de votre véhicule.
- 2. Ne placez pas votre caméra de chasse dans la zone située au-dessus d'un airbag ou dans la zone de déploiement. Les airbags se déploient avec une grande force. La caméra de chasse peut être éjectée et les occupants du véhicle gravement blessés.

### **Précautions pour les zones à risque d'explosion**

- 1. Éteignez la caméra de chasse avant de pénétrer dans une zone à risque d'explosion, comme les stations-service ou les endroits où sont stockés des produits chimiques.
- 2. Ne retirez pas, n'installez pas et ne chargez pas les batteries dans de telles zones. Des étincelles dans une zone à risque d'explosion peuvent provoquer une explosion ou un incendie.
- 3. Pour éviter d'éventuelles perturbations lors de travaux de dynamitage, éteignez votre caméra de chasse. Si vous vous trouvez à proximité de détonateurs électriques, dans une zone de dynamitage ou dans des zones où il vous est demandé d'éteindre les appareils électroniques, respectez tous les panneaux et instructions!

Français

**Attention:** La caméra Reviermanager est certifiée IP66, mais veillez à ce qu'aucun liquide ne pénètre dans la caméra. Comme l'humidité peut endommeger la caméra, vérifiez lors de la fermeture de la caméra qu'aucun corps étranger comme du sable, de la saleté, des branches etc... ne soit coincé.

**Remarque:** Veillez également à ce que l'antenne soit vissée proprement et à la main. L'humidité doit également être évitée lors du remplacement des piles. La neige, la glace ou l'humidité peuvent provoquer une forte corrosion des composants électroniques et entraîner la perte de toutes les fonctions de la caméra.

### **Limitation de responsabilité**

TFK Handels GmbH ne peut être tenu responsable des pertes de bénéfices directes ou indirectes, des dommages spéciaux, accidentels ou consécutifs résultant de ou liés à l'utilisation de ce produit. Vous trouverez d'autres informations sur la garantie et le service sur la carte de garantie jointe ou sur le site Internet **www.tfk-austria.at**

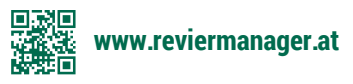

UOVision Technologies Co. Ltd. déclare que l'appareil est conforme à la directive directive européenne 2014/53/UE. La déclaration de conformité est disponible sur **www.reviermanager.at**

> **Appareil fonctionnant sur le réseau LTE, 4G, 3G & 2G GSM dans l'UE**

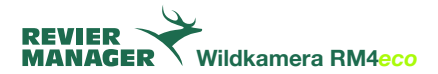

# **11. GARANTIE ET INSTRUCTIONS D'UTILISATION**

La société TFK Handels GmbH (ci-après dénommée TFK) accorde pour ce Reviermanager une garantie contre les défauts de matériel et de fabrication pour une période de:

**Vingt-quatre (24) mois pour l'appareil, Six (6) mois pour les accessoires. La période de garantie commence au moment de l'achat chez le revendeur.**

La responsabilité de TFK se limite aux frais de réparation et/ou de remplacement de l'unité couverte par les dispositions de la garantie.

- 1. La garantie n'est valable que sur présentation de la preuve d'achat originale du revendeur spécialisé avec la date d'achat, la désignation du modèle et le numéro de série/IMEI.
- 2. Les réparations sous garantie doivent être effectuées par une entreprise spécialisée agréée par TFK, faute de quoi tous les droits sont perdus.
- 3. Cette garantie ne s'applique pas si des défauts autres que des défauts de matériel ou de fabrication sont constatés, notamment en cas d'utilisation non conforme ainsi qu'en cas de force majeure.
- 4. La garantie ne s'applique pas aux modifications du logiciel, de l'application et des caractéristiques du réseau GSM.

Votre revendeur spécialisé se fera un plaisir de vous aider dans vos démarches. Le produit doit être envoyé en port payé à l'adresse de service indiquée sur le site **www.reviermanager.at**

#### **Dans les cas suivants, aucune prestation de garantie n'est fournie par TFK:**

- Le numéro de modèle, le numéro de série/IMEI ou le numéro de produit figurant sur le produit a été modifié, effacé ou rendu illisible.
- Le produit a été endommagé en raison de piles défectueuses (par example par l'acide des piles).
- La carte SIM contenue dans le produit ne doit en aucun cas être retirée et est couplée de manière fixe au numéro IMEI d l'appareil. En cas de manipulation de la carte SIM, il faut s'attendre à une perte de données et à des dysfonctionnements.
- TFK attire expressément l'attention sur le fait qu'aucune prestation de garantie n'est fournie en cas de dommages dus à une chute et/ou à l'humidite.
- Modifications non autorisées par TFK apportées au produit pour le rendre conforme aux normes techniques locales ou nationales dans les pays pour lesquels le produit n'a pas été conçu par TFK.

#### **Clause de non-responsabilité:**

Carte SIM, données enregistrées; TFK n'est jamais responsable de la perte des réglages et des données enregistrées sur la carte SIM et la carte de données. La disponibilité des fonctions de l'application Reviermanager dépend uniquement d'internet et n'est donc pas sous le contrôle de TFK.

#### **Mentions légales:**

Les temps de fonctionnement dépendent fortement des conditions de réseau locales et des paramètres de la carte SIM, de l'utilisation et des conditions ambiantes ainsi que des températures. L'utilisation d'accessoires d'origine TFK permet le meilleur fonctionnement possible du Reviermanager dans les conditions d'utilisation les plus diverses.

#### **Nous contacter:**

Pour un téléphone ou le Reviermanager en général, veuillez contacter notre service d'assistance.

#### **Courier électronique/E-Mail: office@reviermanager.at**

**Hotline: +43 6214 60199** (tarif local à partir d'un téléphone fixe autrichien, le tarif pour un téléphone portable peut varier)

> Mentions légales: TFK Handels GmbH Landesstraße 1, A-5302 Henndorf am Wallersee

### **Notes**

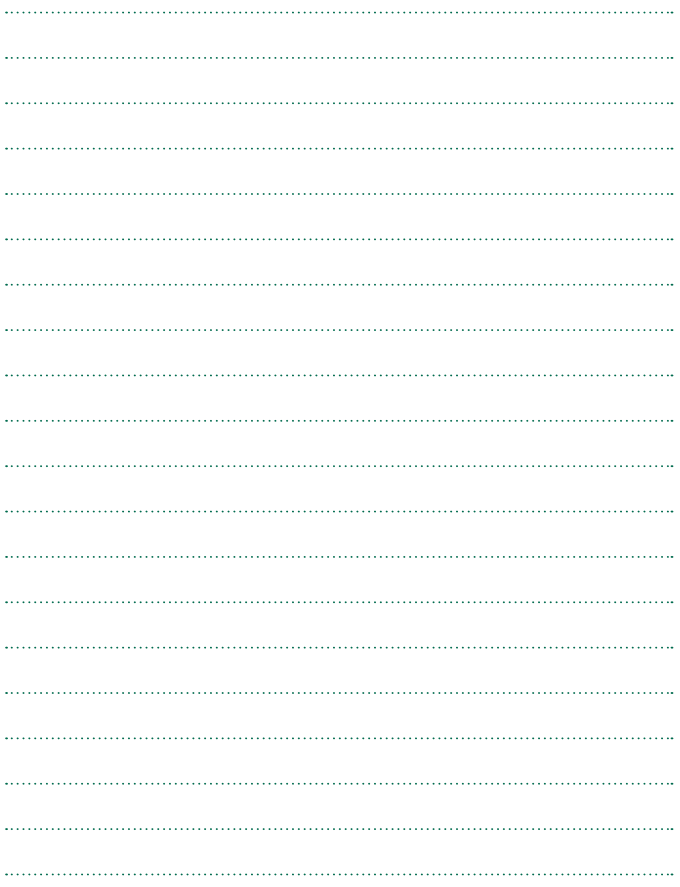

**www.reviermanager.at**

### **Notes**

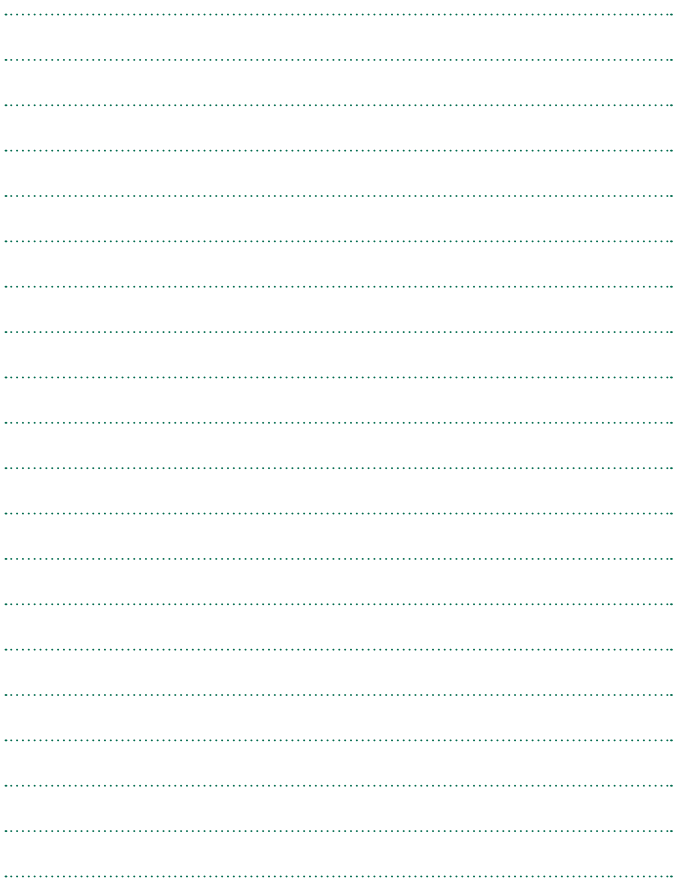

**www.reviermanager.at**

### **Notes**

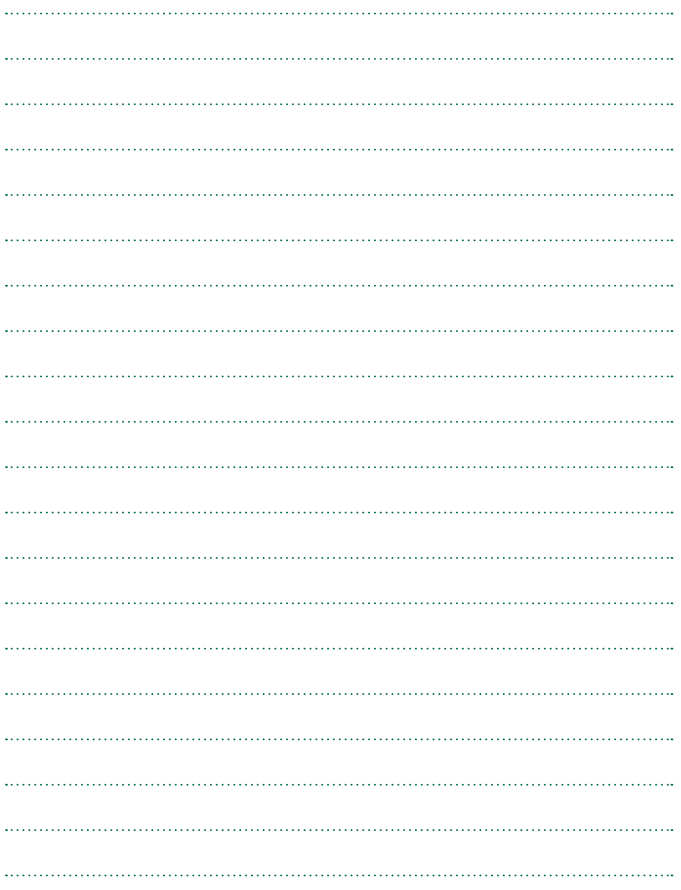

**www.reviermanager.at**

Impressum/Imprint/Mentions légales: TFK Handels GmbH Landesstraße 1 | A-5302 Henndorf a. W.

Satz- und Druckfehler vorbehalten. Typing and printing errors reserved. Sous réserve d'erreurs typographiques et d'impression.

Stand/Last Update/Version: 05/2023

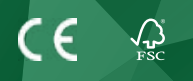

# **WWW.REVIERMANAGER.AT**